# คู่มือการใช้งานระบบ CHE QA Online ระดับหลักสูตร ประจําปี การศ กษา 2563

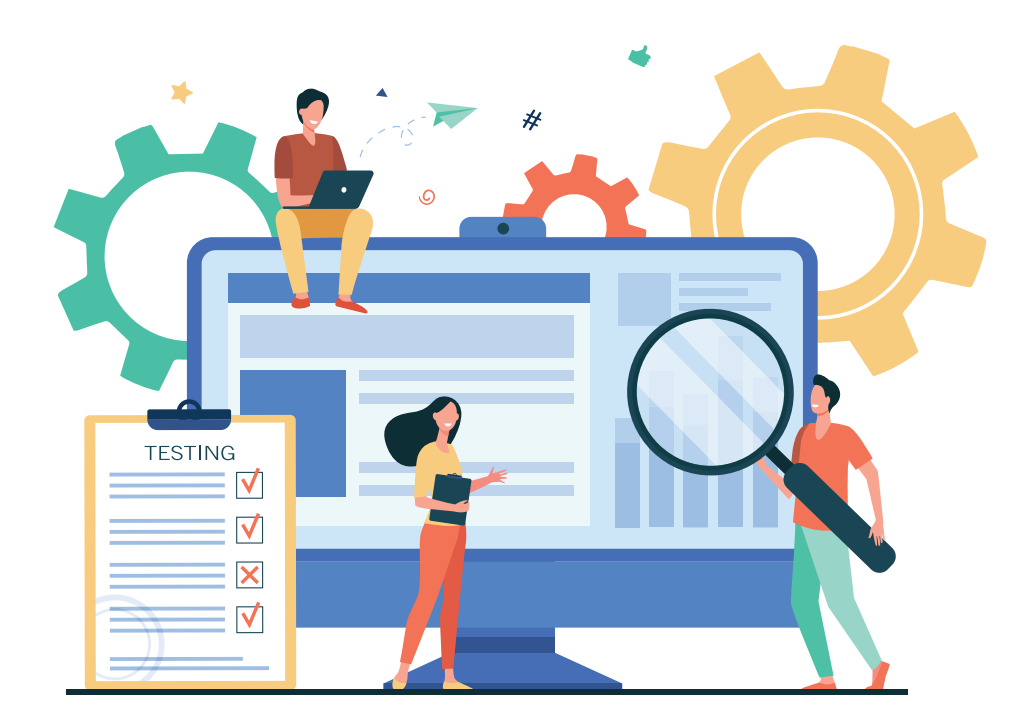

URL เข้าใช้งานระบบ http://202.44.139.56/cheqa3d2563/

งานประกันคุณภาพและมาตรฐานการศึกษา มหาวิทยาลัยราชภัฏเพชรบูรณ์

# คู่มือการใช้งานระบบ CHE QA Online ระดับหลักสูตร ประจําปี การศ กษา 2563

## สิงที ่ ่ต้องกรอกผ่านระบบ

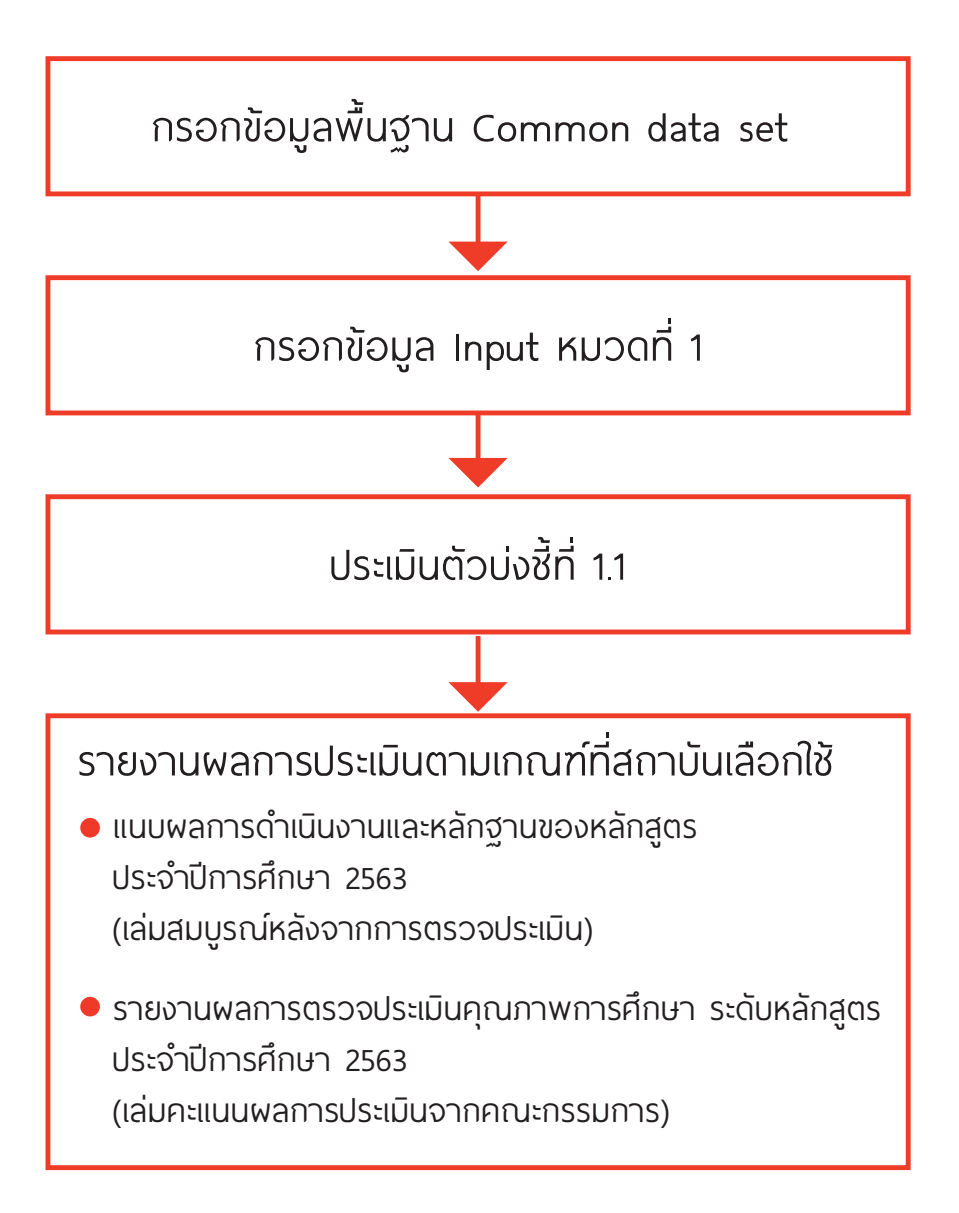

## **สารบัญ**

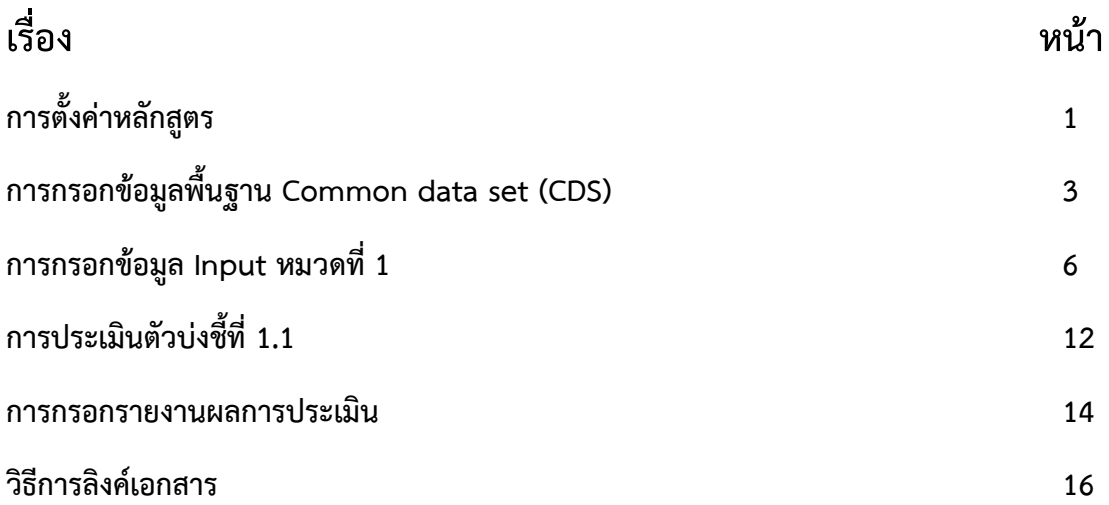

## **การตั้งค่าหลักสูตร**

เข้าใช้งานระบบที่ http://202.44.139.56/cheqa3d2563/

1. กรอก Username Password จากนั้น คลิกปุ่มเข้าสู่ระบบ

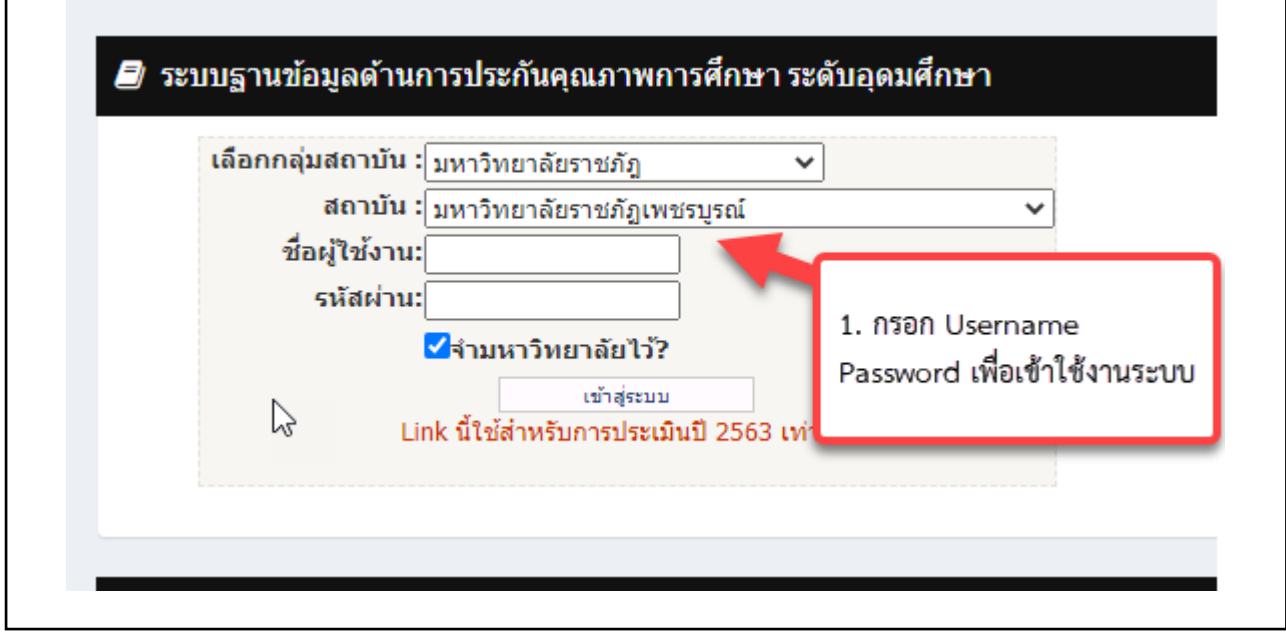

2. คลิกปุ่ม Edit เพื่อทำการตั้งค่าข้อมูลหลักสูตร

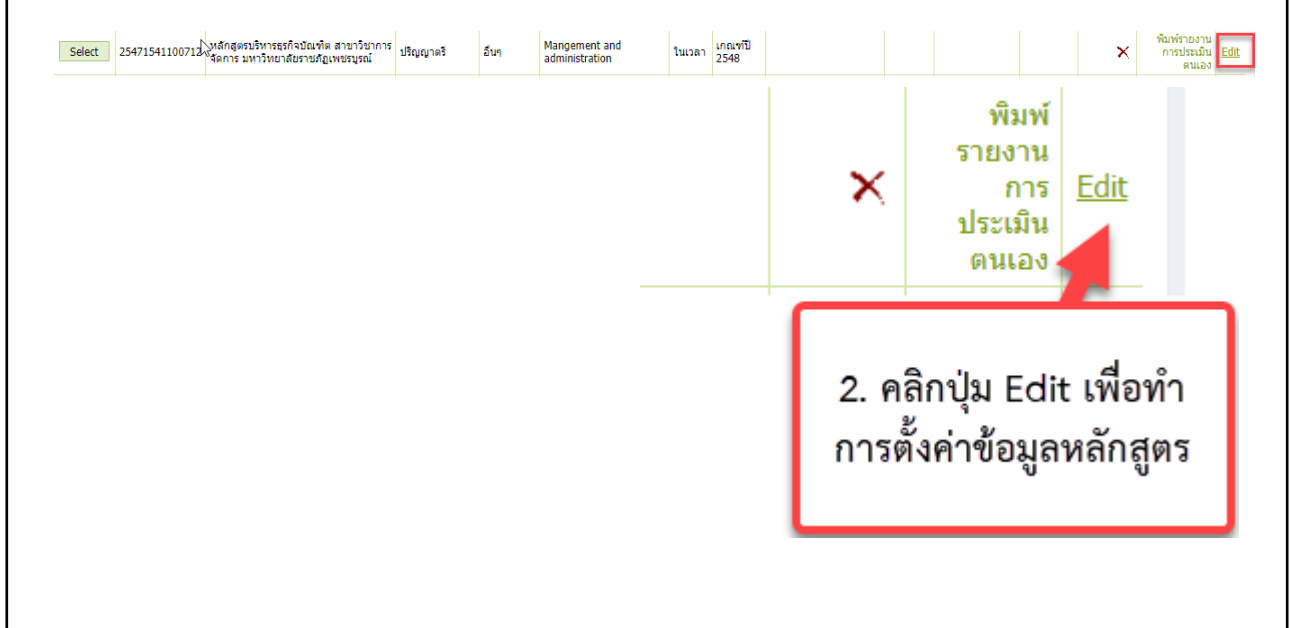

- 3. กรอกข้อมูลหลักสูตรให้ครบทุกช่อง (ช่องเกณฑ์การประเมินเลือก อื่นๆ)
- 4. กดปุ่ม Update เพื่อบันทึกข้อมูล

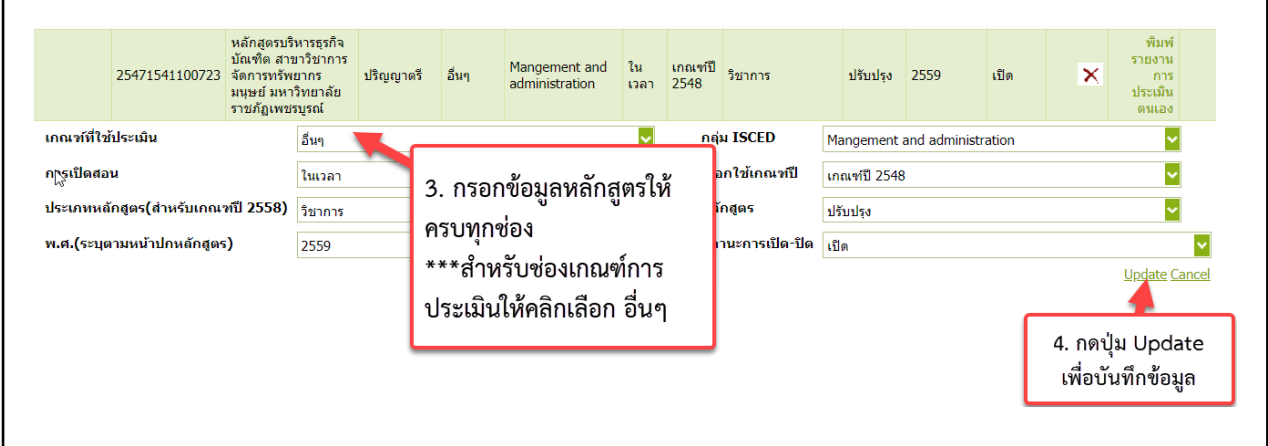

5. คลิกปุ่ม Select เพื่อเข้ากรอกข้อมูล

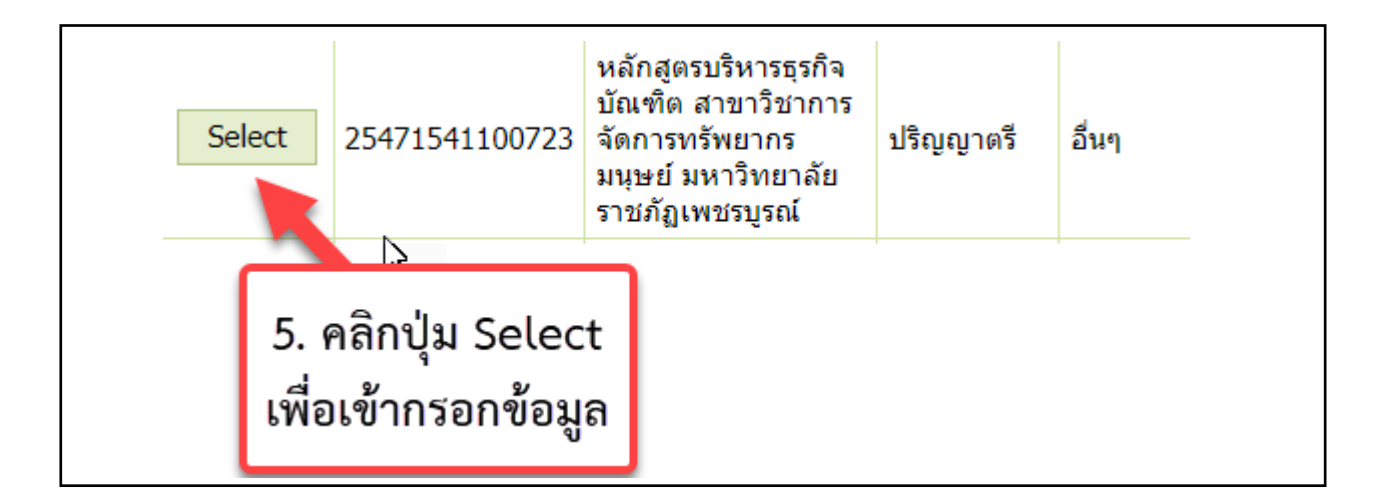

#### **การประเมินโดยไม่ใช้เกณฑ์ สกอ.**

เมื่อ login เข้าสู่ระบบ จะแสดงหน้าจอดังรูป

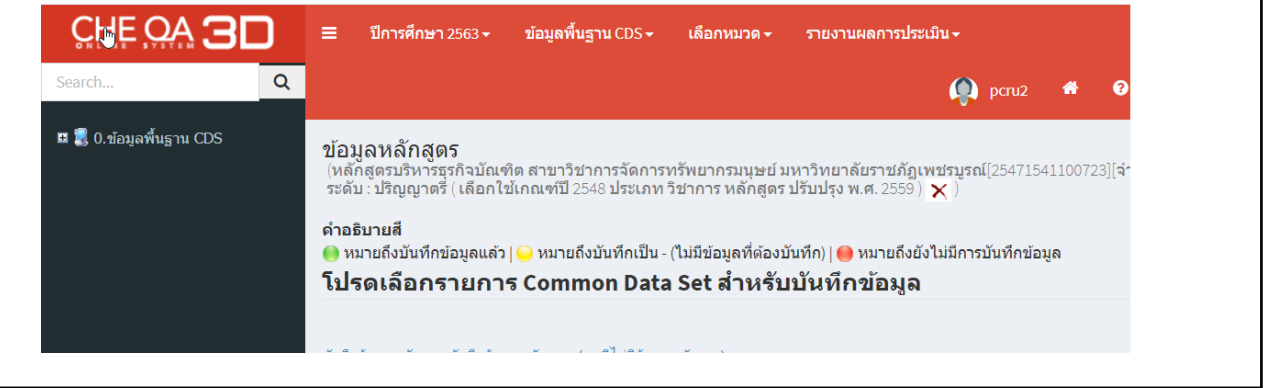

## **ข้อมูลที่ต้องกรอกผ่านระบบมีดังนี้**

- 1. ข้อมูลพื้นฐาน Common Data Set
- 2. ข้อมูล Input หมวดที่ 1
	- อาจารย์ประจำหลักสูตร
	- อาจารย์ผู้สอน
	- สถานที่จัดการเรียนการสอน
- 3. ประเมินตัวบ่งชี้ที่ 1.1
- 4. รายงานผลการประเมินตามเกณฑ์ที่สถาบันเลือกใช้
	- แนบผลการดำเนินงานและรายการหลักฐานของหลักสูตร ประจำปีการศึกษา 2563 (เล่มสมบูรณ์

หลังจากการตรวจประเมิน)

 - แนบรายงานผลการตรวจประเมินคุณภาพการศึกษา ระดับหลักสูตร ประจำปีการศึกษา 2563 (เล่ม คะแนนผลการประเมินจากคณะกรรมการ)

## **การกรอกข้อมูลพื้นฐาน Common Data Set (CDS)**

- 1. คลิกเลือก บันทึกข้อมูลพื้นฐาน CDS
- 2. คลิกเครื่องหมาย + จะแสดงรายการ CDS

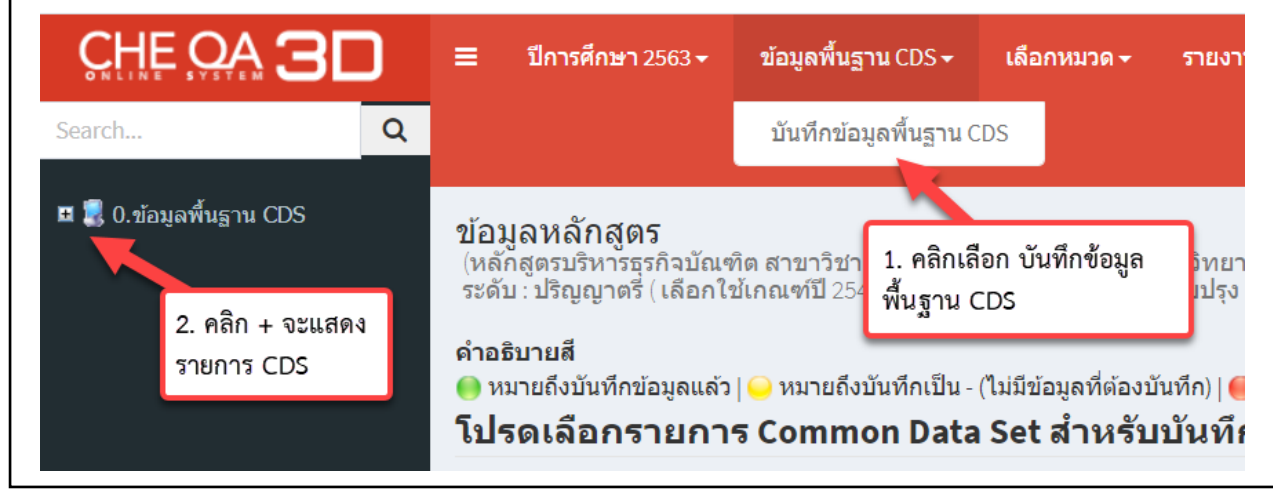

3. คลิกเลือกรายการ CDS

4. คลิกที่เครื่องหมาย + เพื่อแสดงรายการย่อยของ CDS

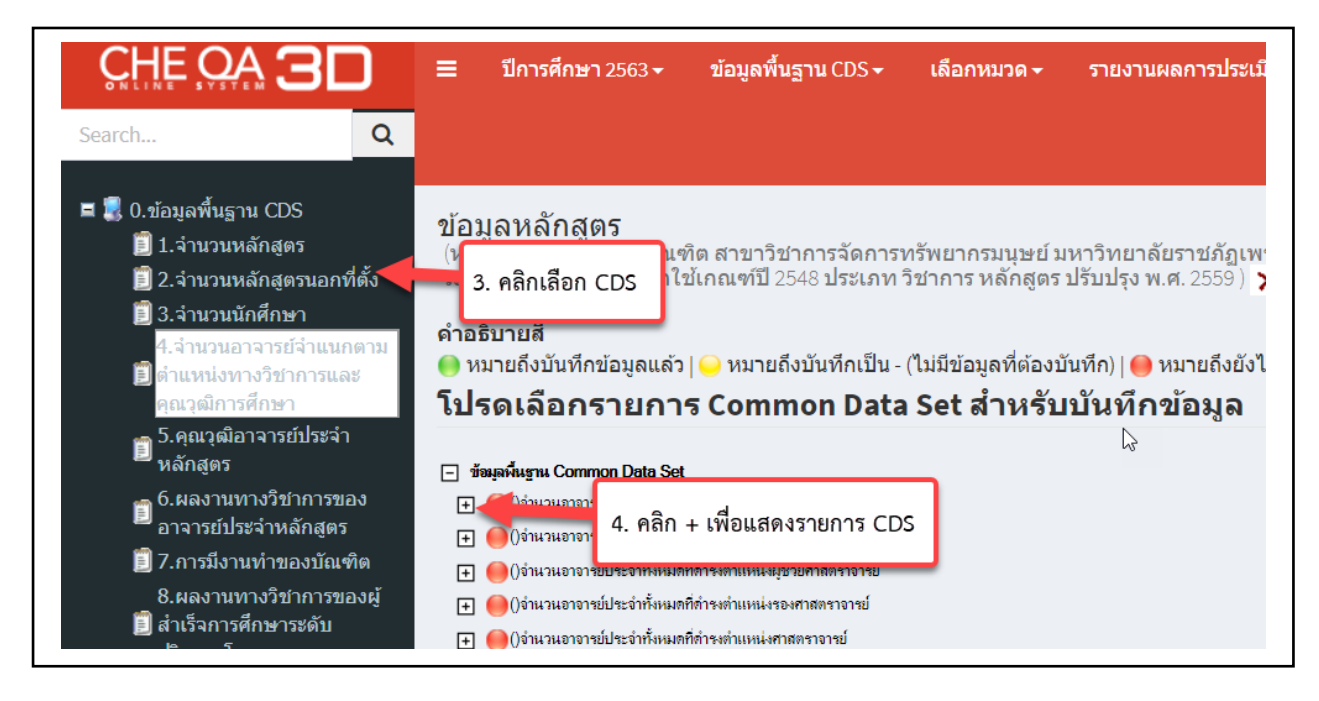

5. คลิกเลือกรายการ CDS เพื่อกรอกข้อมูล

6. คลิกปุ่ม

่∣⊠ใแก้ไข

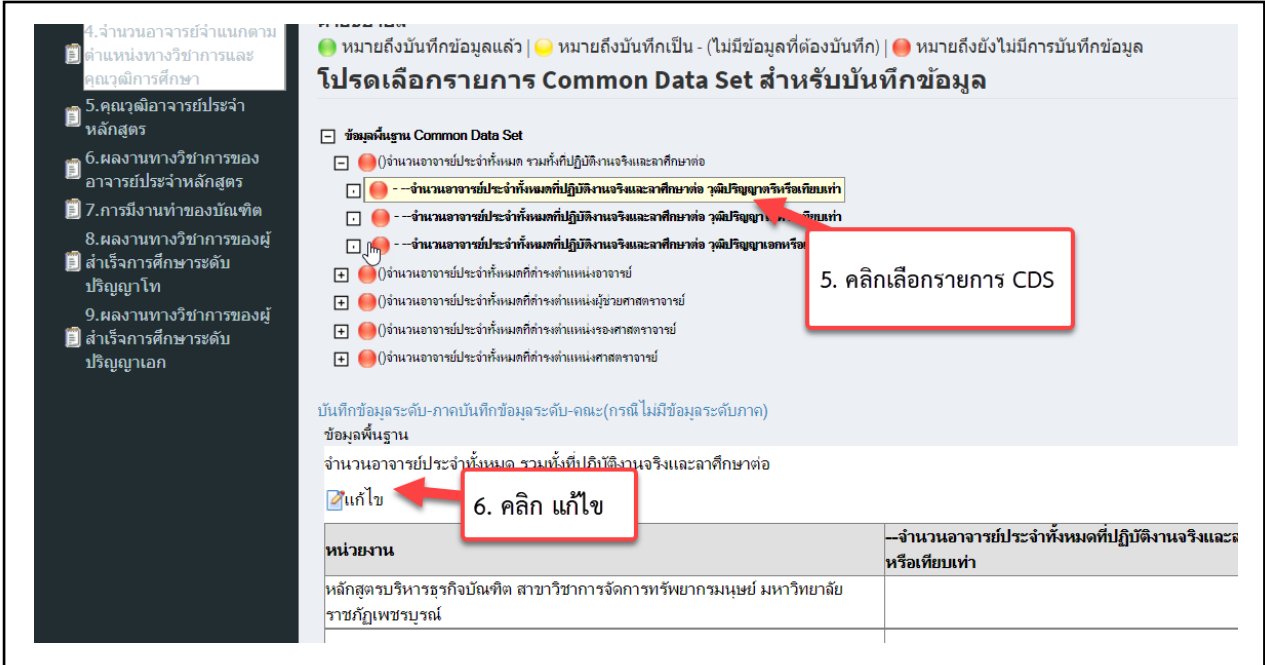

#### 7. กรอกข้อมูลในช่อง

#### 8. กดปุ่ม **เมนทึก** เพื่อบันทึกข้อมูล

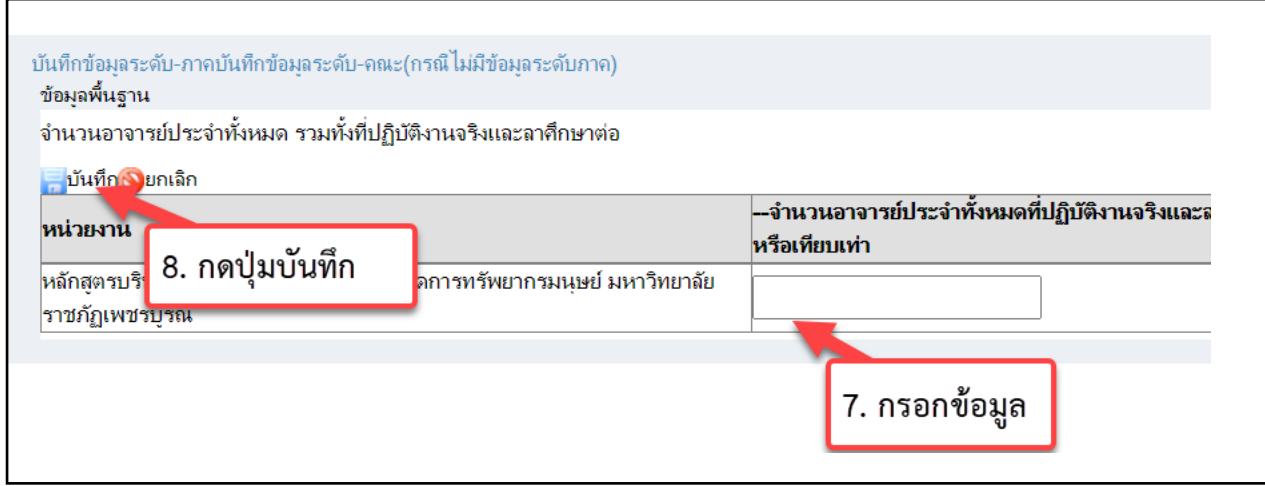

เมื่อบันทึกข้อมูลแล้วระบบจะแสดงสถานะจากสีแดงเป็นสีเขียว

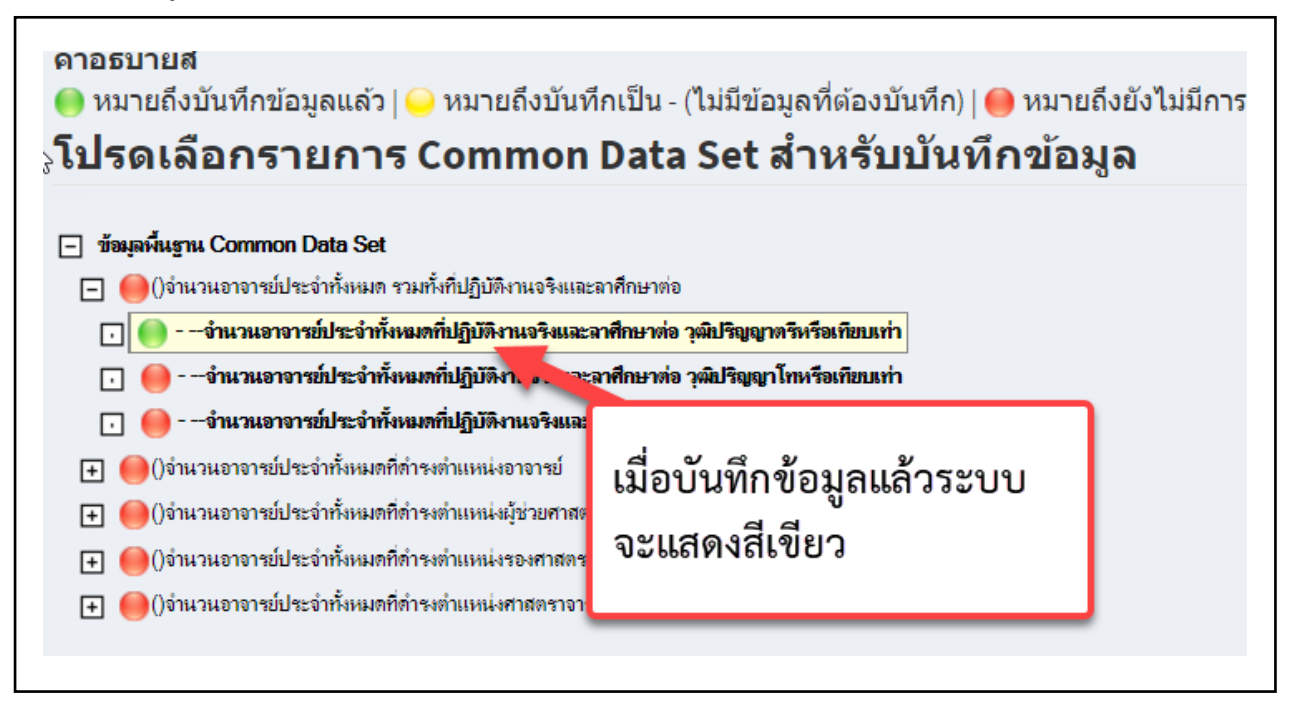

## **การกรอกข้อมูล Input หมวดที่ 1**

#### 1.คลิกเลือกข้อมูล Input ตัวอย่าง เลือกอาจารย์ประจำหลักสูตร

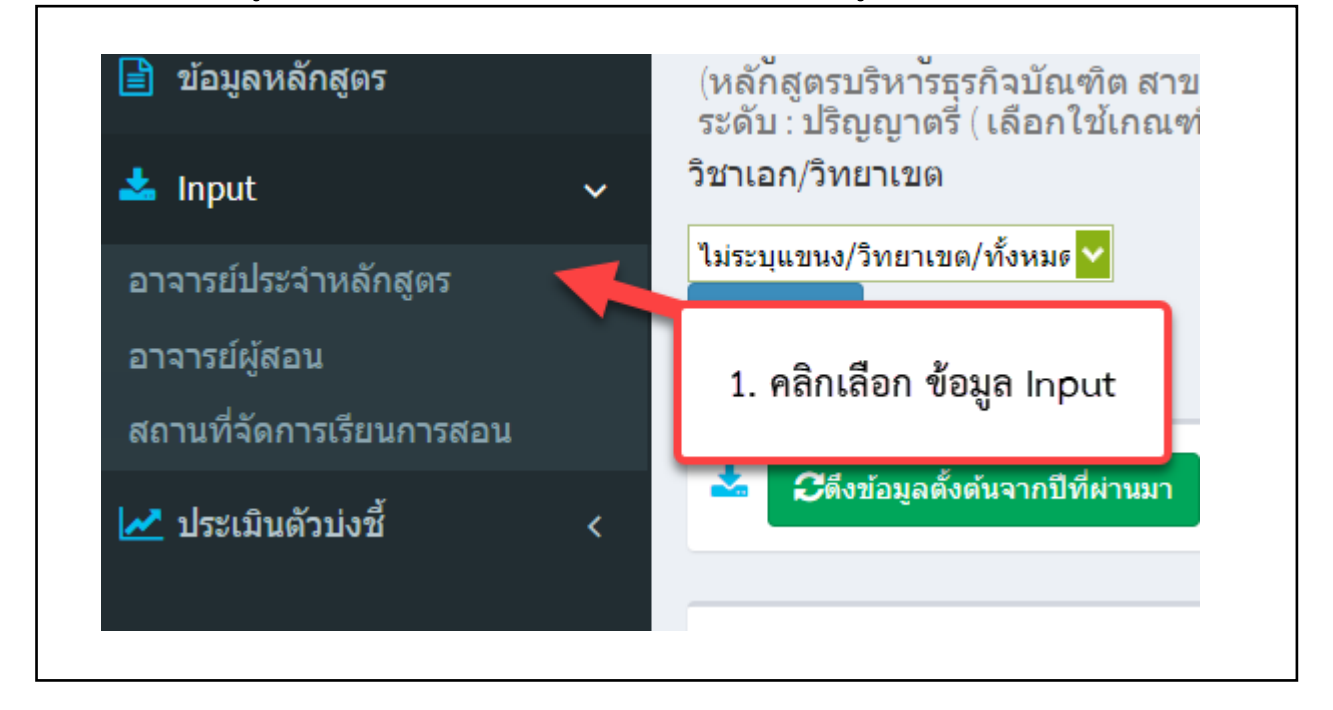

2. คลิกปุ่ม ระบบจะแสดงรายชื่ออาจารย์ทั้งหมดในมหาวิทยาลัยราชภัฏเพชรบูรณ์

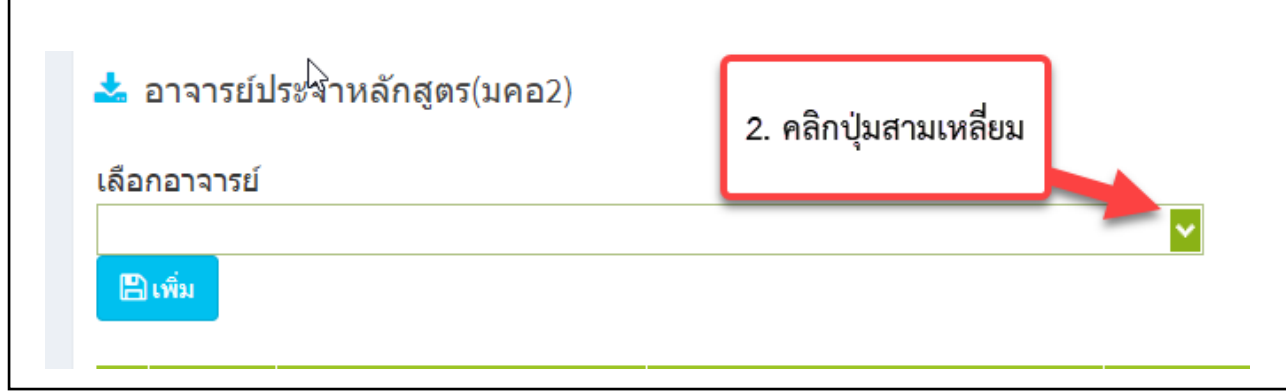

3. พิมพ์ชื่อที่ต้องการค้นหา จากนั้นกดปุ่ม Enter ที่คีย์บอร์ด

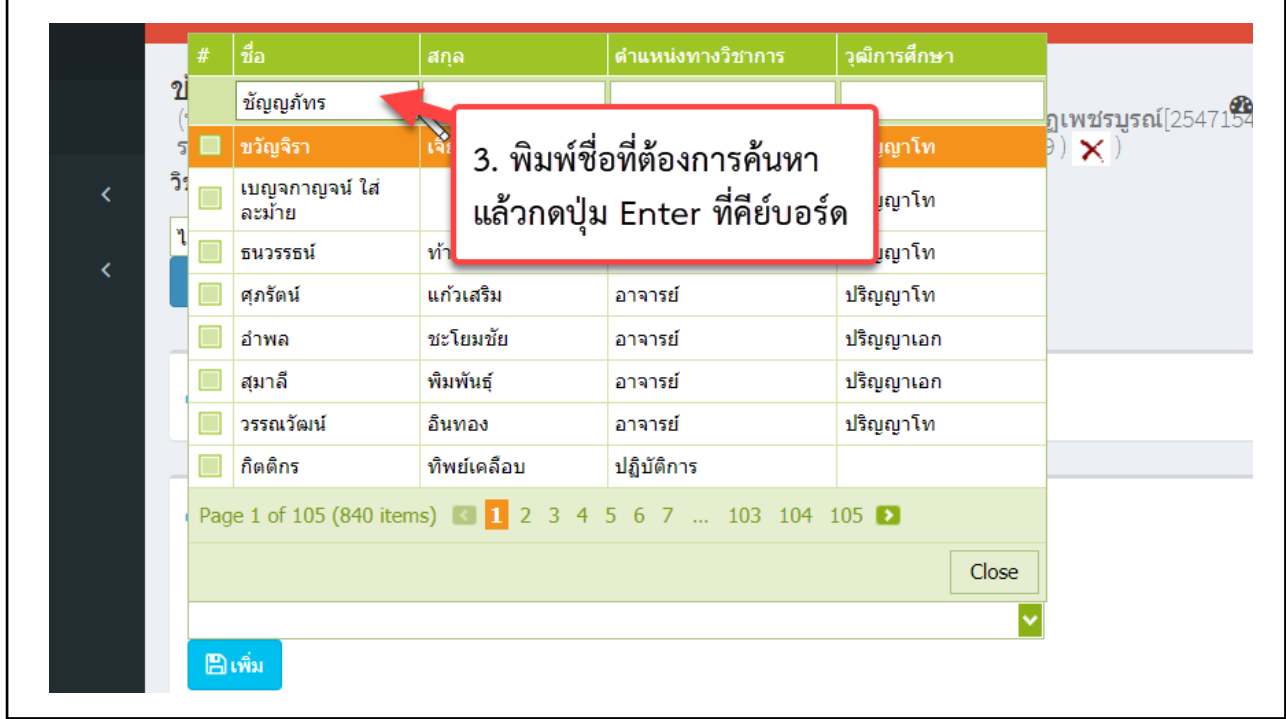

- 4. คลิกเลือกที่ชื่ออาจารย์ เมื่อเลือกเสร็จคลิกที่พื้นที่ว่าง
- 5. คลิกปุ่มเพิ่ม เพื่อบันทึกข้อมูลอาจารย์

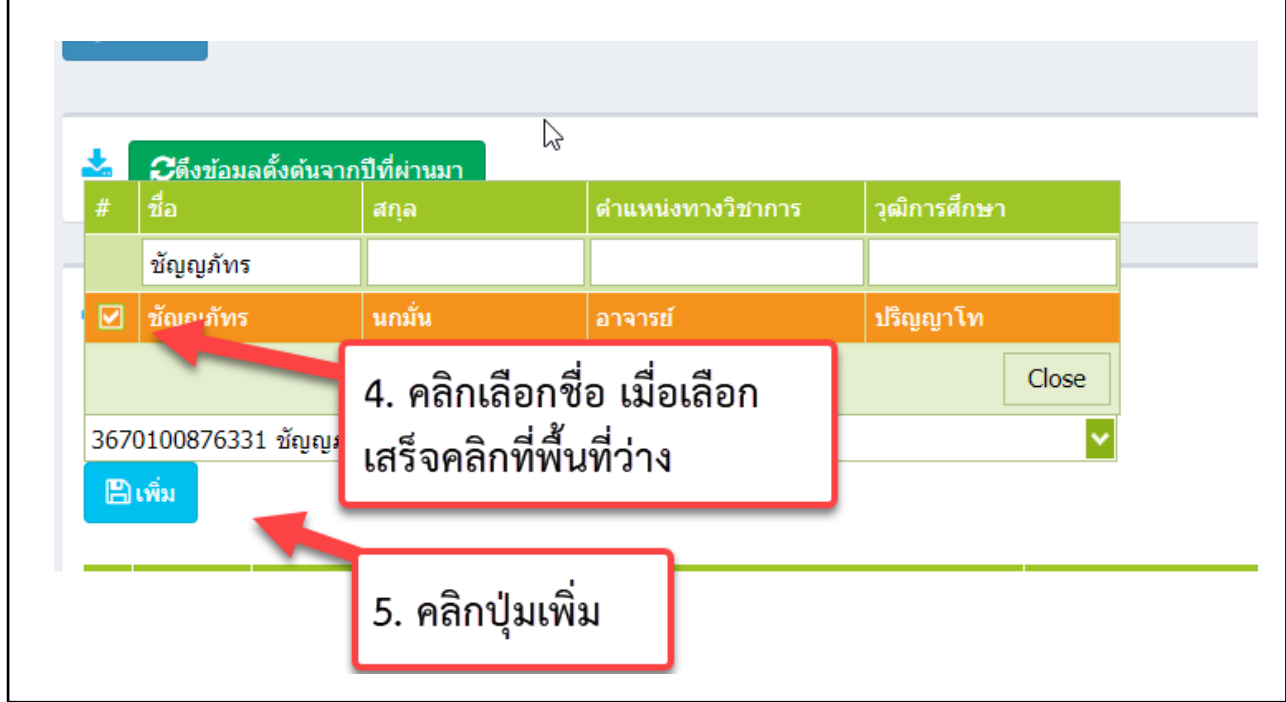

٦

- 6. คลิกเลือกชื่ออาจารย์ ที่เป็นอาจารย์ประจำหลักสูตร (ณ.สิ้นรอบปีการศึกษาที่ประเมิน)
- ิบันทึกเลือกไปเป็นอาจารย์ประจำหลักสูตร (ณ. สิ้นรอบปีการศึกษาที่ประเมิน) 7. คลิกปุ่ม

## เพื่อบันทึกข้อมูล

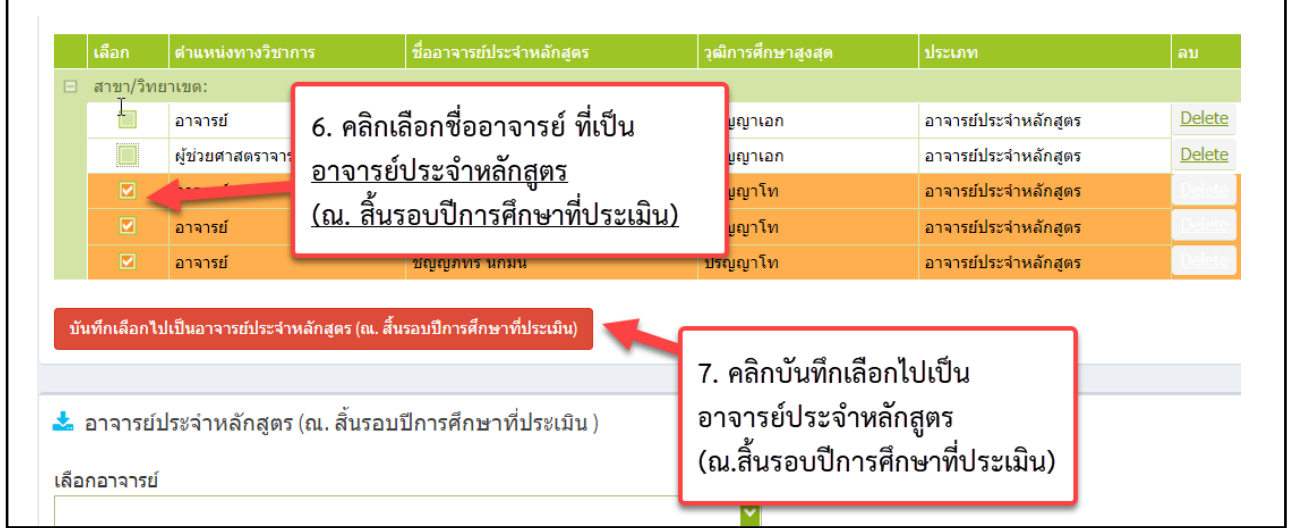

8. หลักจากที่กดปุ่มบันทึกข้อมูล รายชื่ออาจารย์จะปรากฏในตารางที่ 2 คลิกที่ More Info… เพื่อกรอก ประวัติอาจารย์

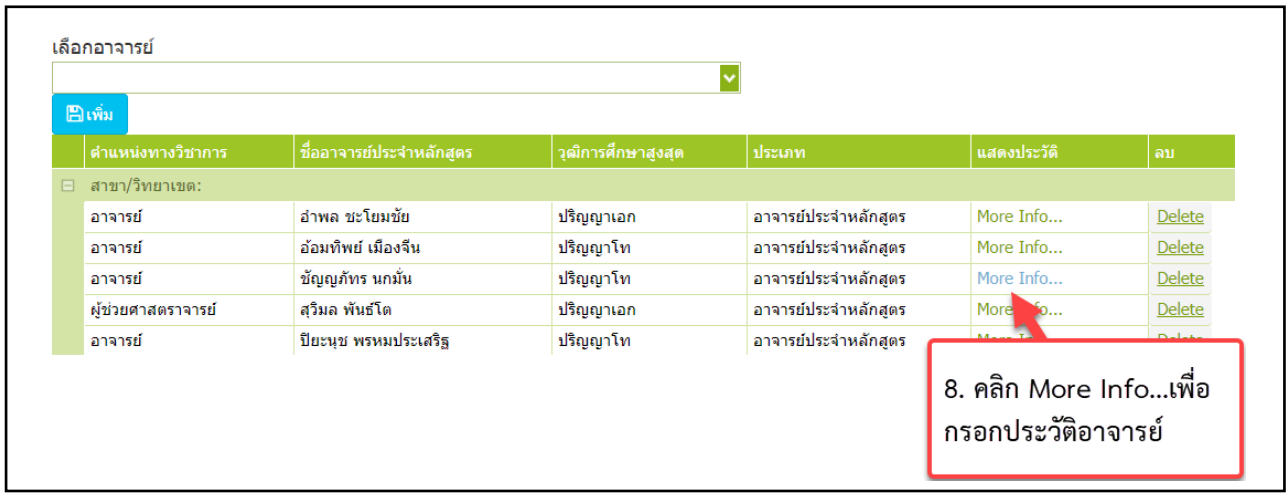

9. เลือกประวัติการศึกษา/ตำแหน่งทางวิชาการ และกรอกประสบการณ์การสอน

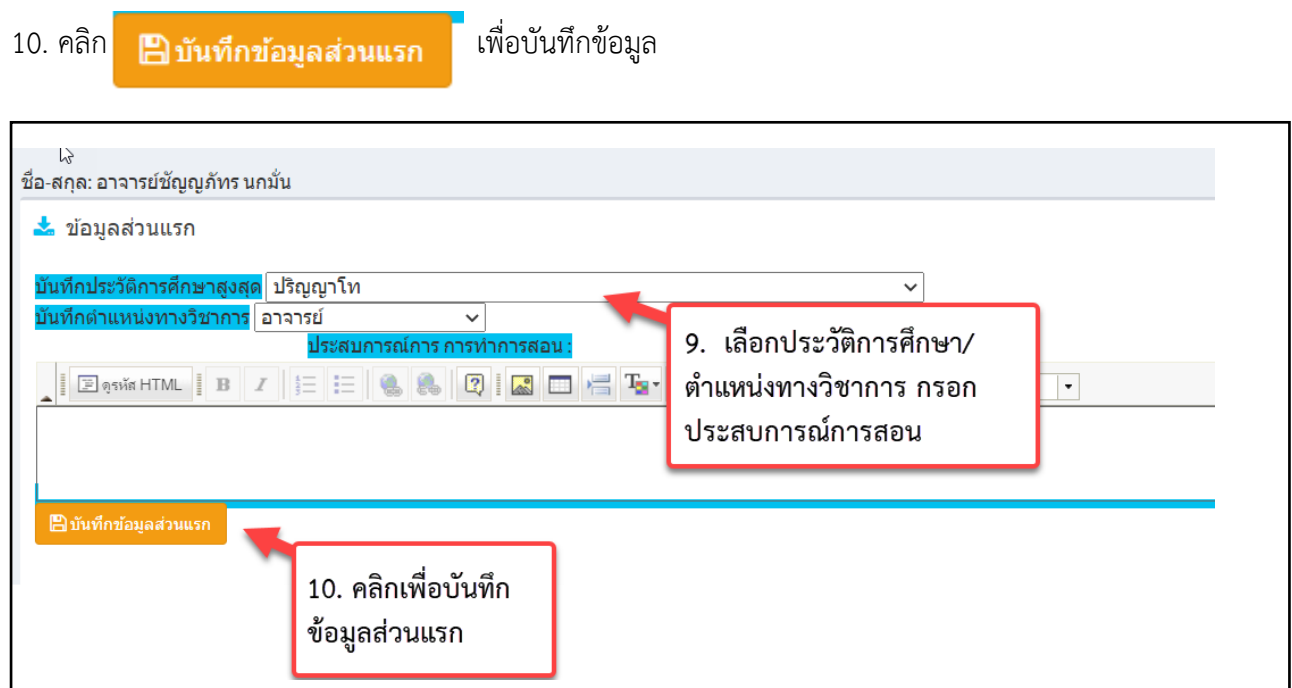

## 11. คลิกปุ่ม New เพื่อเพิ่มข้อมูลการศึกษา

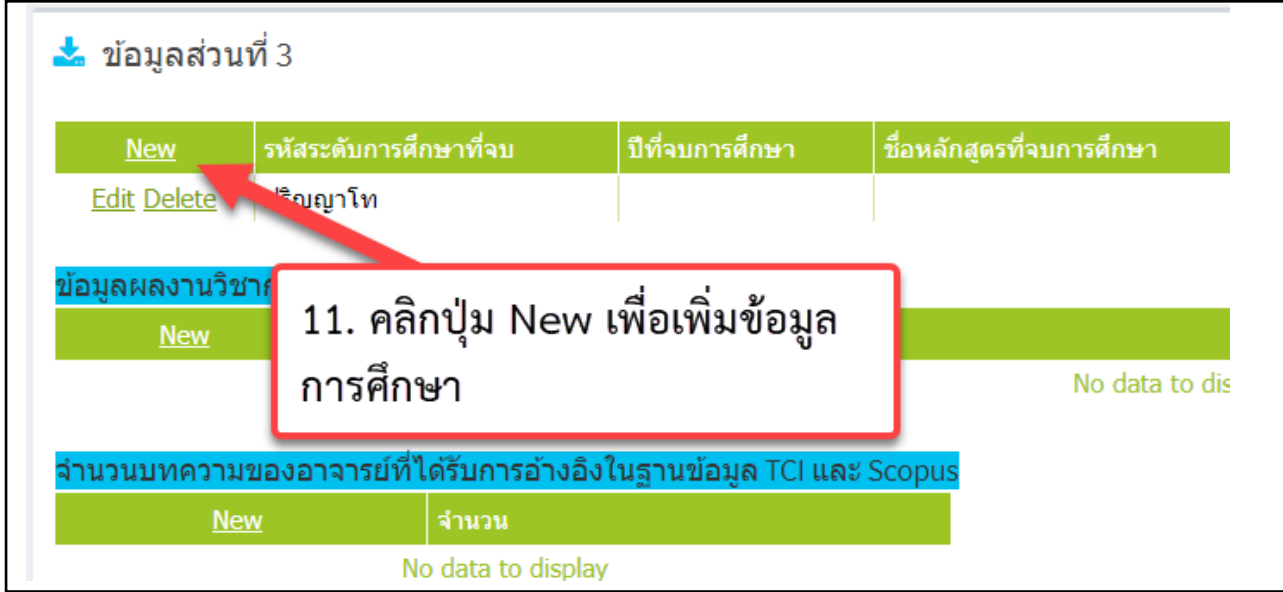

#### 12. กรอกข้อมูลการศึกษา

## 13. กดปุ่ม Update เพื่อบันทึกข้อมูล

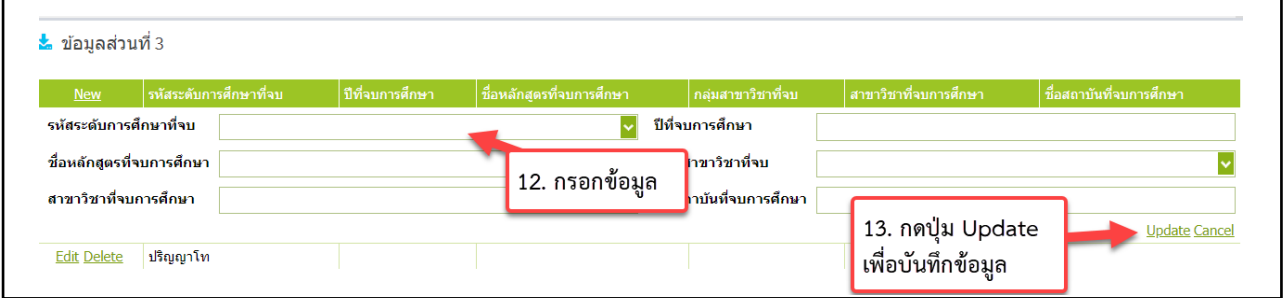

#### หากต้องการแก้ไขข้อมูลคลิกที่ Edit

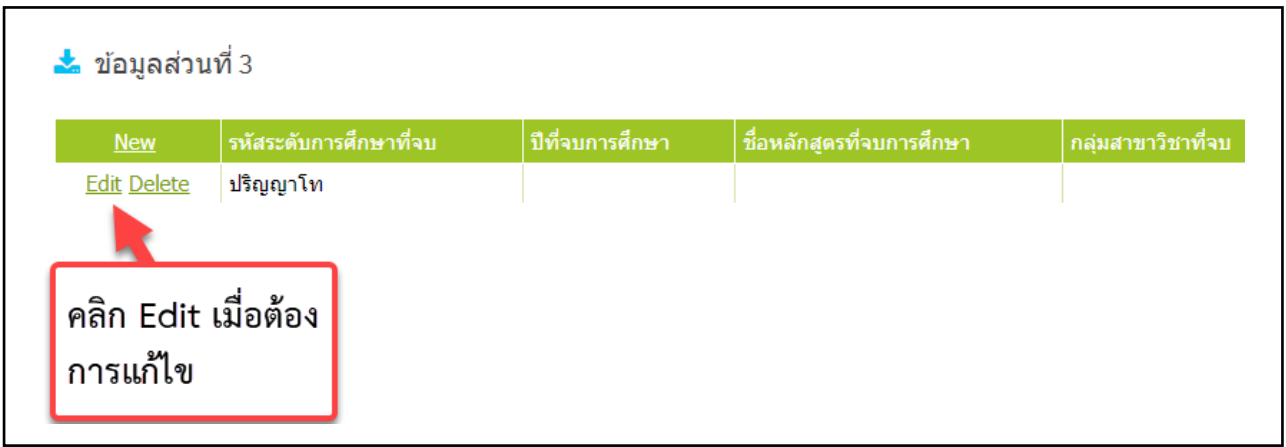

#### 14. คลิกปุ่ม New เพื่อกรอกข้อมูลผลงานทางวิชาการ/งานสร้างสรรค์

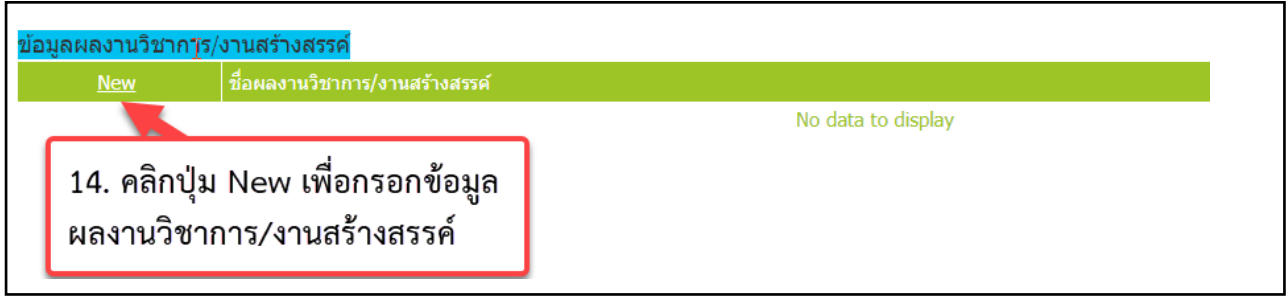

#### 15. กรอกชื่อผลงานวิชาการ/งานสร้างสรรค์ และเลือกเกณฑ์มาตรฐานของผลงาน

### 16. กดปุ่ม Update เพื่อบันทึกข้อมูล

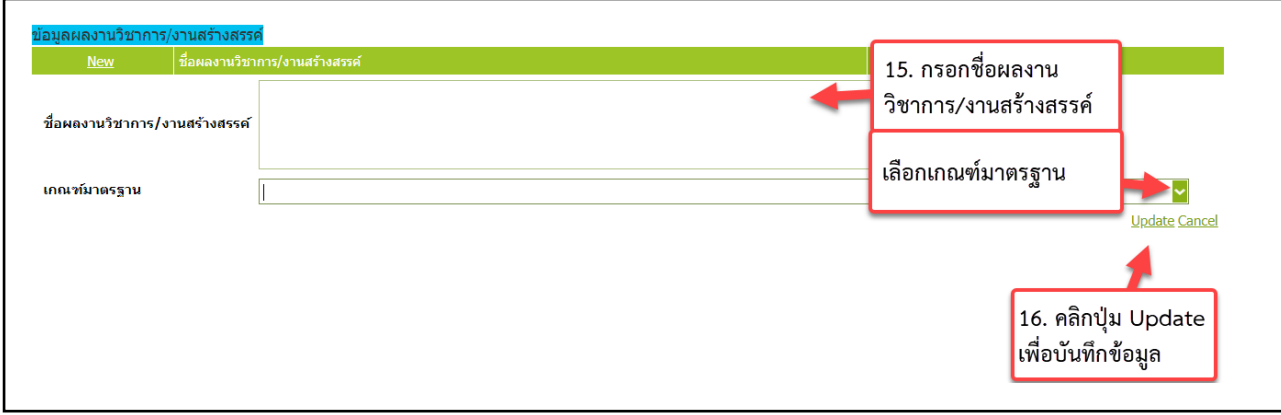

- 17. คลิกปุ่ม New เพื่อกรอกจำนวนบทความของอาจารย์ที่ได้รับการอ้างอิงในฐานข้อมูล TCI และ Scopus
- 18. กรอกจำนวนบทความ
- 19. คลิกปุ่ม Update เพื่อบันทึกข้อมูล

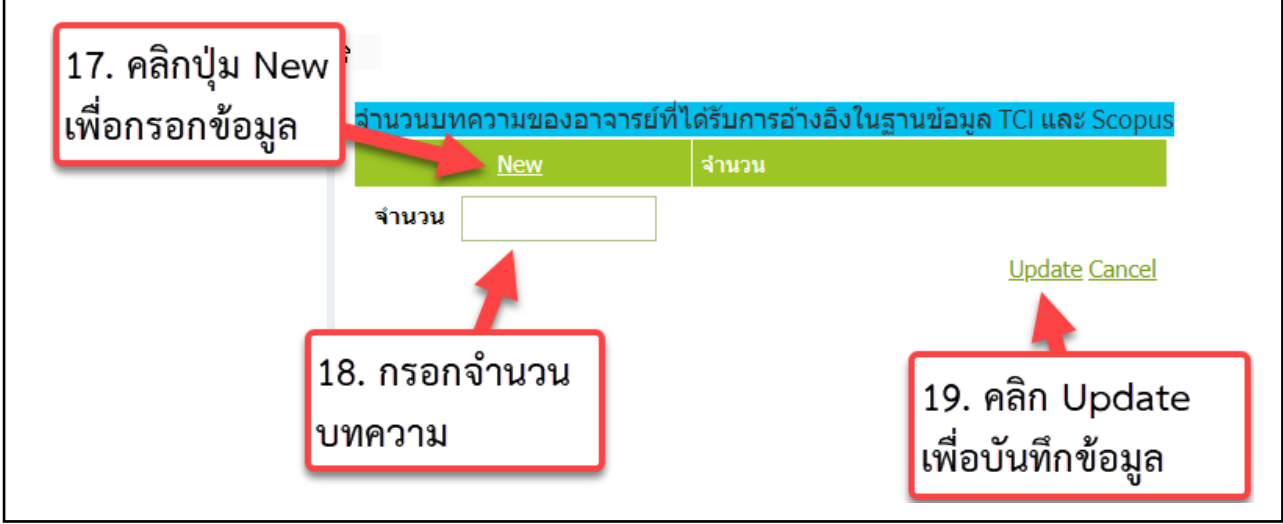

## **การประเมินตัวบ่งชี้ที่ 1.1**

#### 1. คลิกเลือกตัวบ่งชี้ที่ 1.1

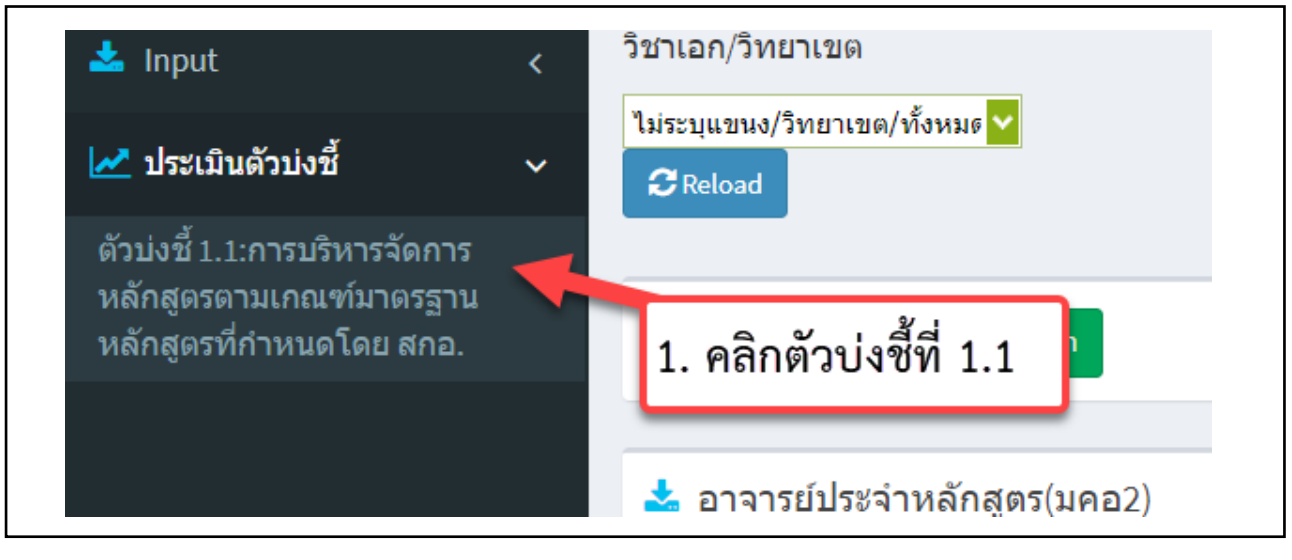

#### ฿฿ๅ ดึงเกณฑ์ใหม่ (กรณีระบบดึงเกณฑ์ไม่ตรงกับรดับการศึกษา) 2. กดปุ่ม

- หลักสูตรที่ใช้เกณฑ์ปี 2548 ระบบจะแสดงเกณฑ์การประเมิน 3 ข้อ
- หลักสูตรที่ใช้เกณฑ์ปี 2558 (ประเภทวิชาการ) ระบบจะแสดงเกณฑ์การประเมิน 6 ข้อ
- หลักสูตรที่ใช้เกณฑ์ปี 2558 (ประเภทวิชาชีพ) ระบบจะแสดงเกณฑ์การประเมิน 7 ข้อ

#### 3. คลิกปุ่มบันทึกผลการดำเนินงาน

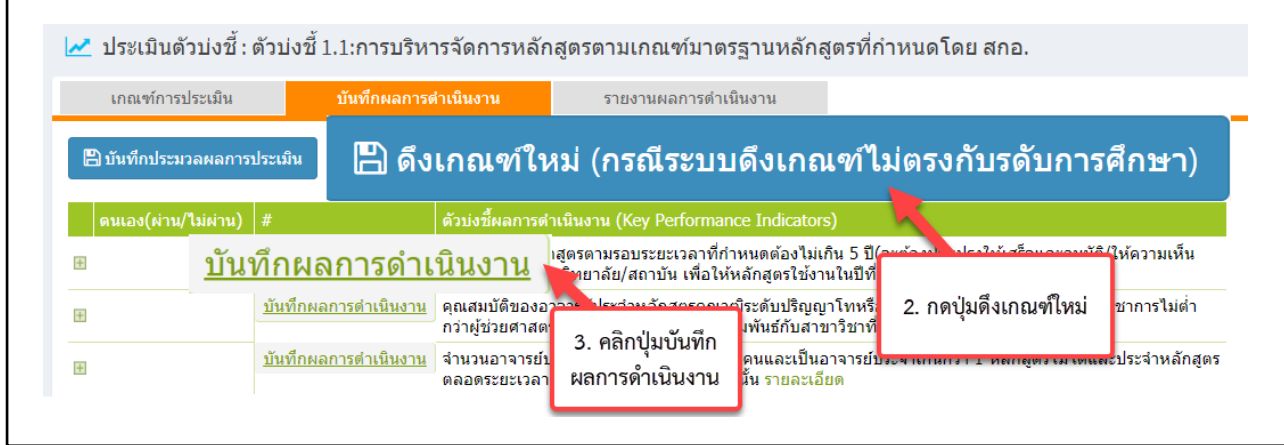

- 4. คลิกเลือกผ่าน/ไม่ผ่าน ในเกณฑ์ข้อนั้นๆ
- 5. กรอกรายงานผลการดำเนินงานและแนบรายการหลักฐาน
- 6. กดปุ่ม Update เพื่อบันทึกข้อมูล

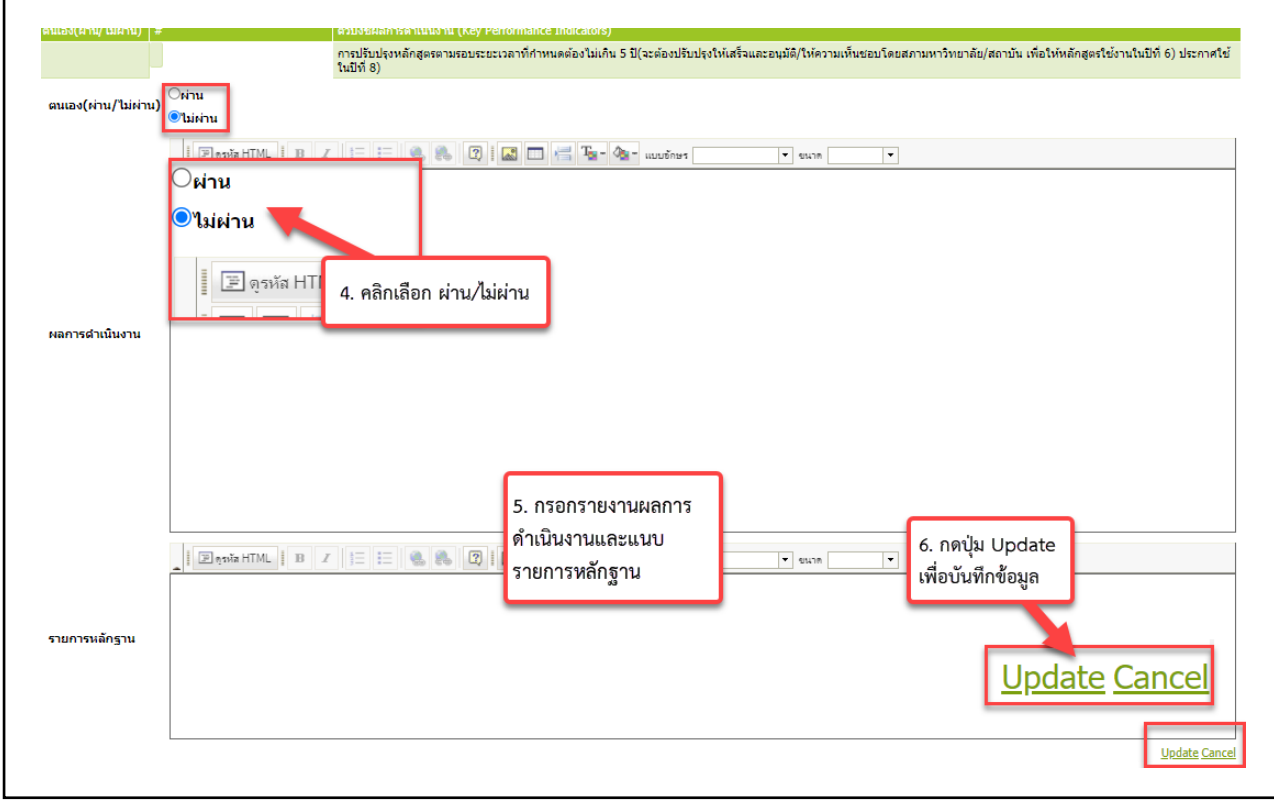

7. หลังจากกรอกผลการดำเนินงานครบทุกข้อแล้ว ให้กดปุ่ม บันทึกประมวลผลการประเมิน

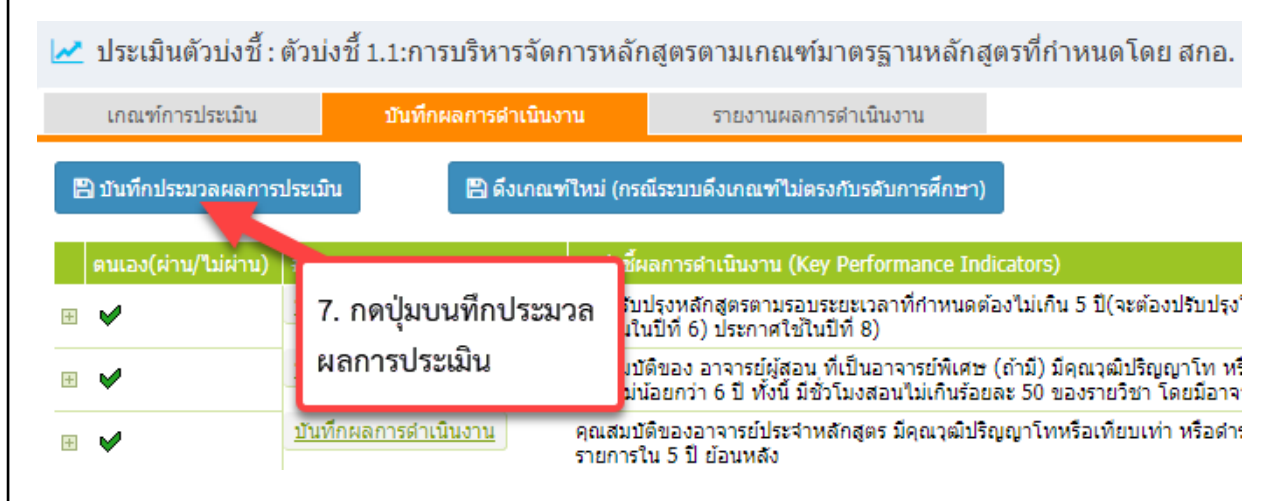

#### **การกรอกรายงานผลการประเมิน**

1. คลิกเมนูรายงานผลการประเมิน

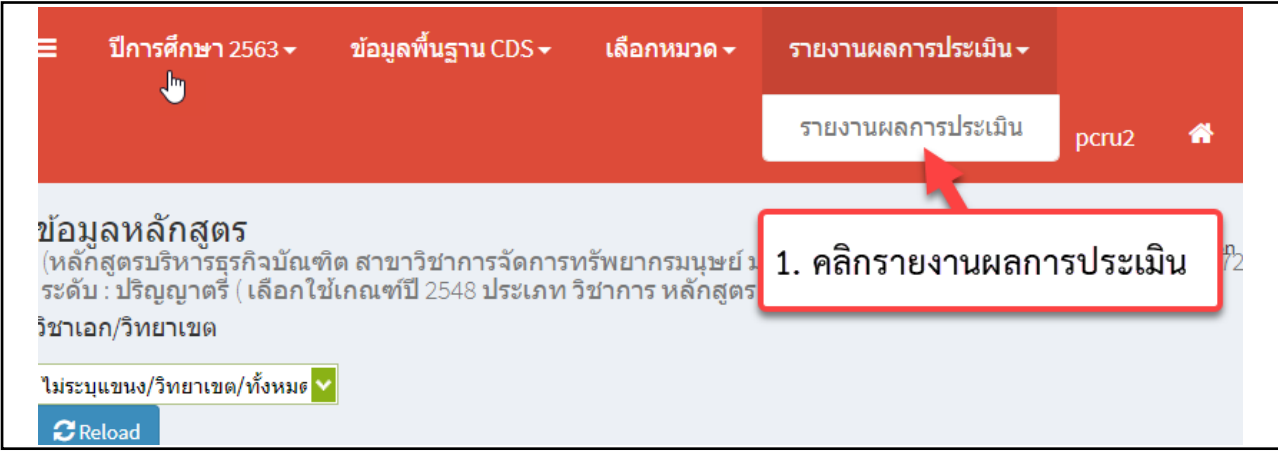

#### 2. คลิกแก้ไข/บันทึกข้อมูล

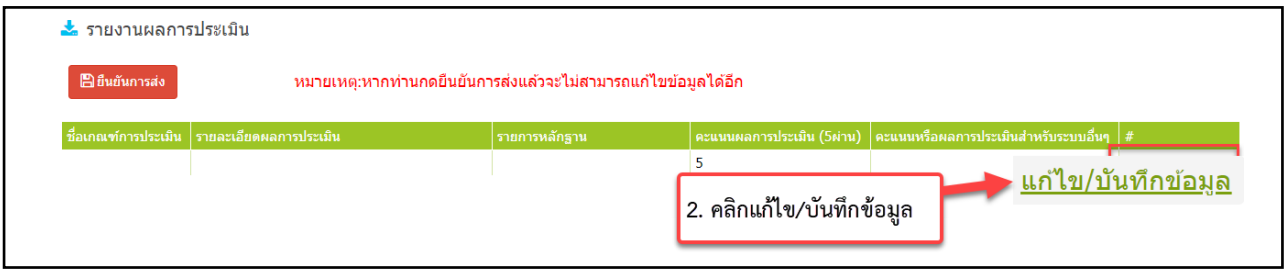

3. กรอกชื่อเกณฑ์การประเมิน โดยมหาวิทยาลัยราชภัฏเพชรบูรณ์ใช้เกณฑ์การประเมิน

#### **"การประกันคุณภาพการศึกษาภายใน ระดับอุดมศึกษา มหาวิทยาลัยราชภัฏ พ.ศ. 2562"**

- 4. แนบรายงาน ดังนี้
	- ผลการดำเนินงานของหลักสูตร ประจำปีการศึกษา 2563 (เล่มสมบูรณ์หลังจากการตรวจประเมิน)

 - รายงานผลการตรวจประเมินคุณภาพการศึกษา ระดับหลักสูตร ประจำปีการศึกษา 2563 (เล่มคะแนนผล การประเมินจากคณะกรรมการ)

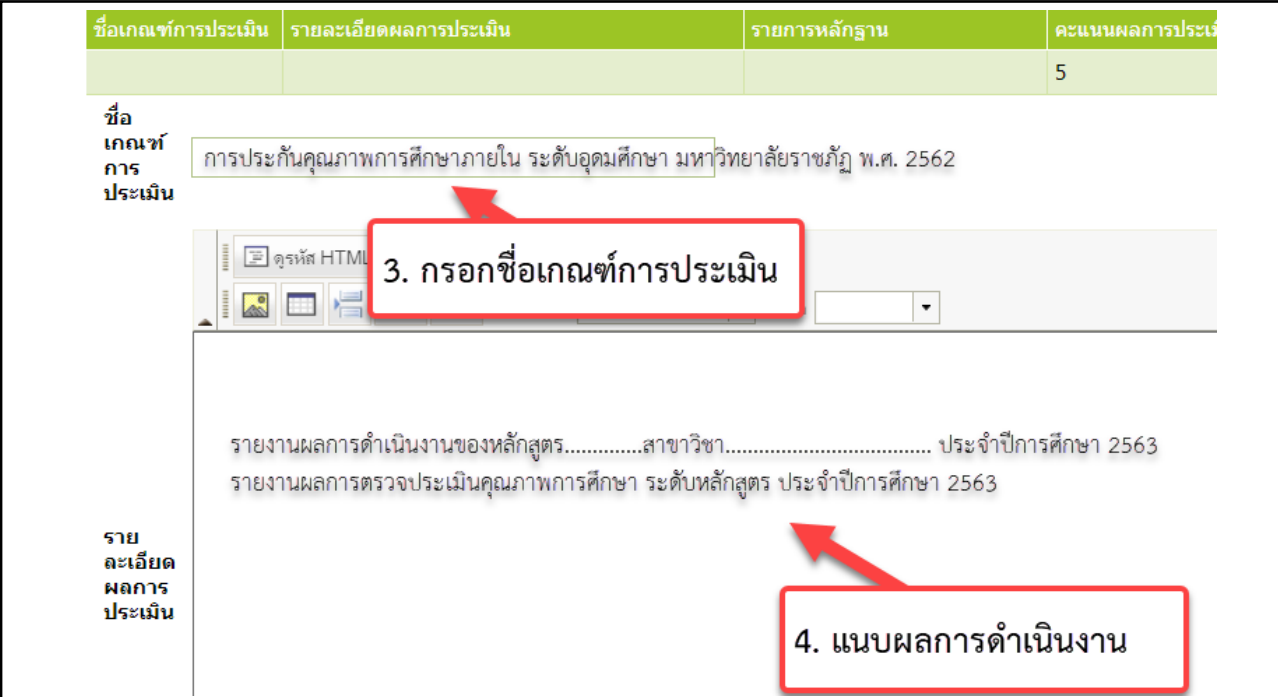

٦

- 5. แนบรายการหลักฐาน
- 6. กรอกคะแนนผลการประเมิน
- 7. กดปุ่ม Update เพื่อบันทึกข้อมูล

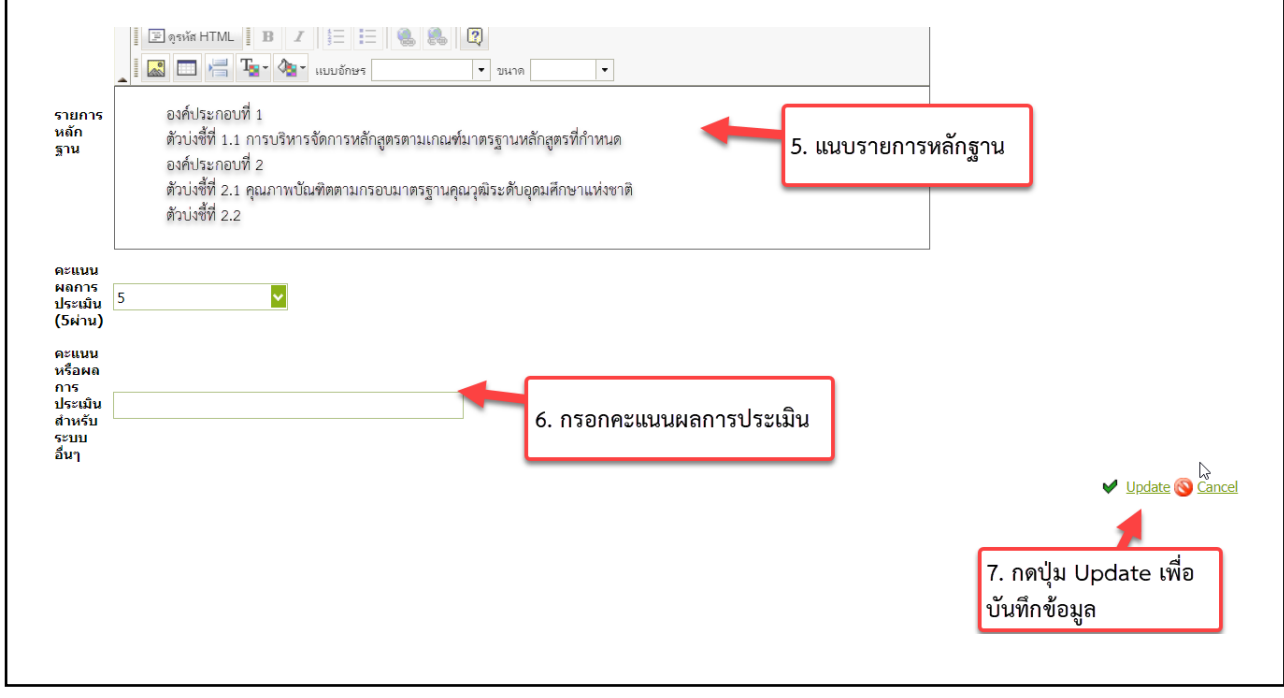

8. กดปุ่ม <mark>เพื่อส่งรายงาน</mark>

\*\*\*ก่อนกดปุ่มยืนยีนการส่งควรตรวจเชคว่าสามารถเปิดเอกสารที่แนบได้

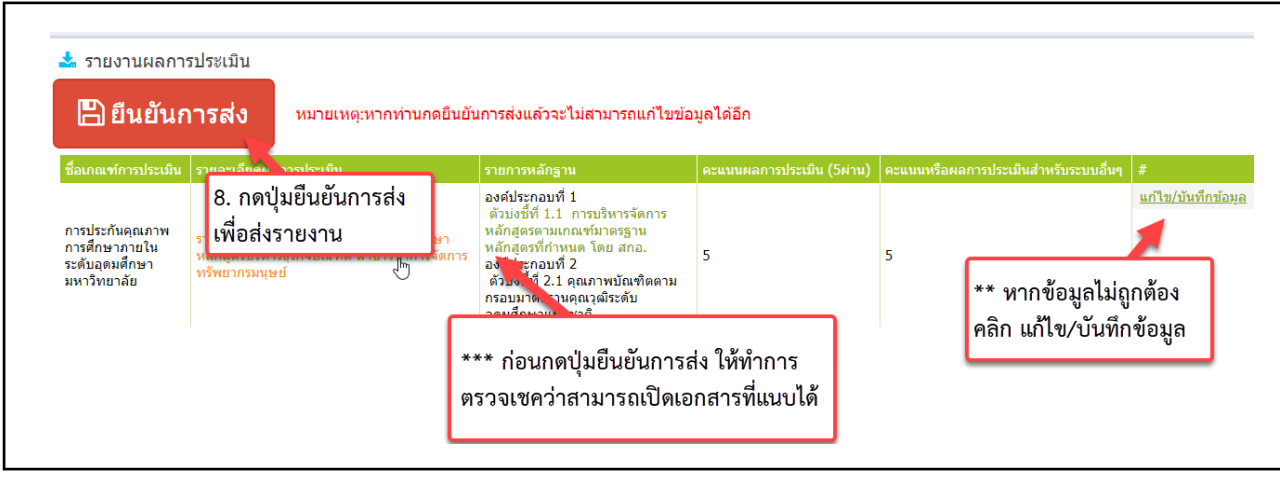

## **วิธีการลิงค์เอกสาร**

- 1. .ใส่ชื่อรายการ คลิกคลุมข้อความ
- 2. กดปุ่ม
- 3. ใส่ URL ที่ Link ไปยังเอกสาร
- 4. คลิกปุ่มตกลง

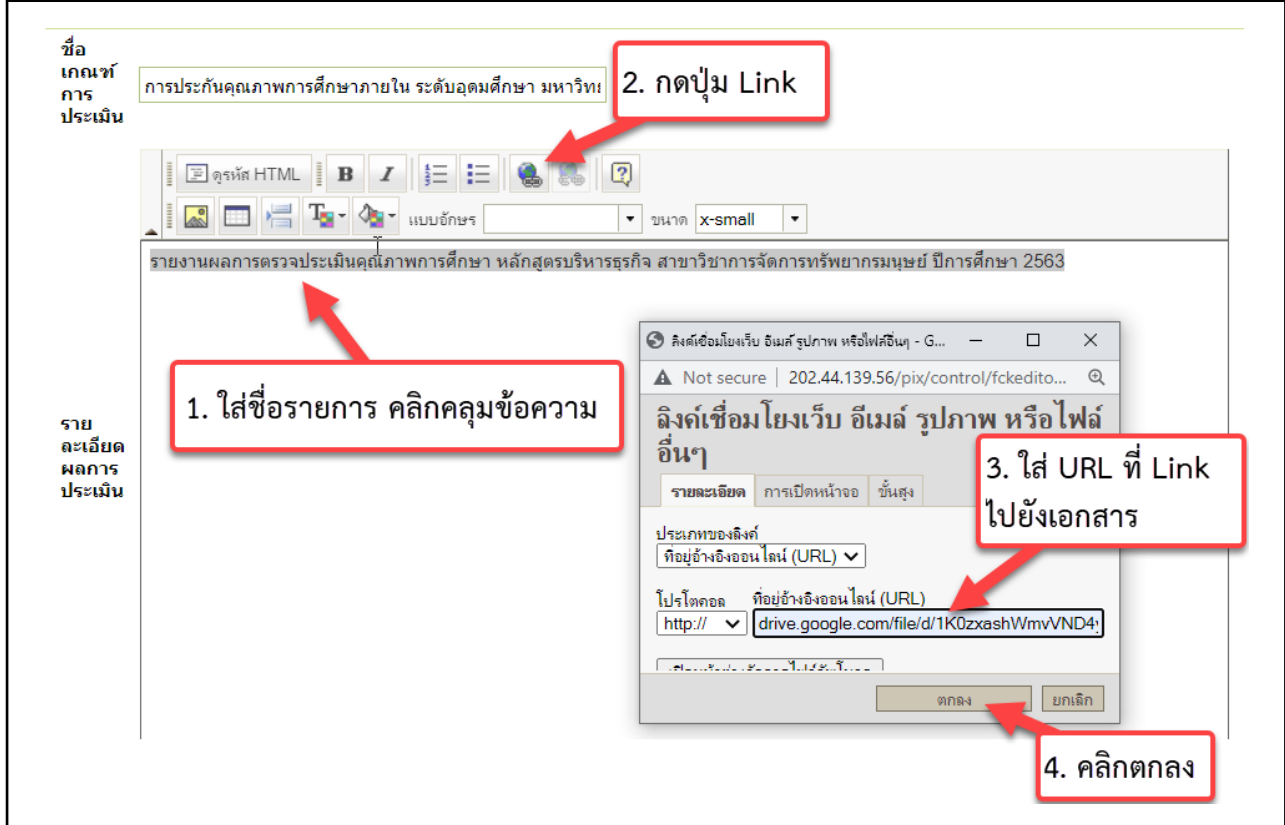

หากกดบันทึกแล้ว ข้อความที่ Link จะเปลี่ยนเป็นสีและขีดเส้นใต้ข้อความ

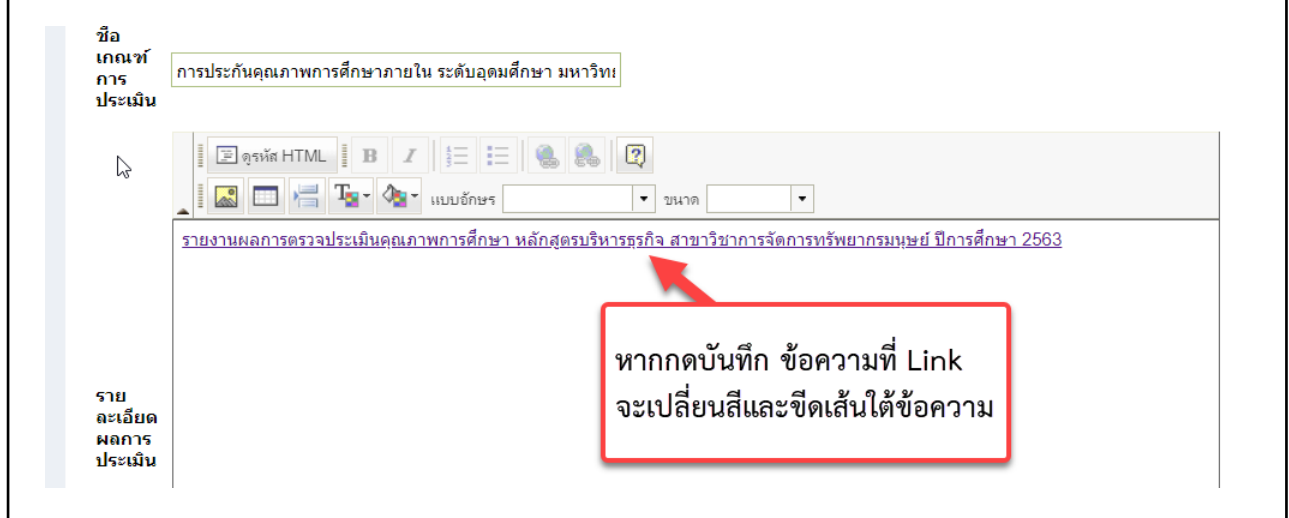